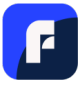

## Salasanojen siirtäminen F-Secure ID PROTECTION sovelluksesta F-Secure-sovellukseen

Nämä ohjeet koskevat tilannetta, jossa sinulla on F-Secure ID PROTECTION -sovellus laitteellasi ja haluat siirtää salasanasi samalla laitteella olevaan uuteen F-Securesovellukseen.

**Huomautus:** Jos olet käyttänyt F-Secure ID PROTECTIONia myös toisella laitteella, johon olet jo asentanut uuden F-Secure-sovelluksen, voit vaihtoehtoisesti synkronoida salasanat laitteidesi välillä yksinkertaisesti yhdistämällä laitteet.

Ohje salasanojen siirtäminen mobiililaitteella:

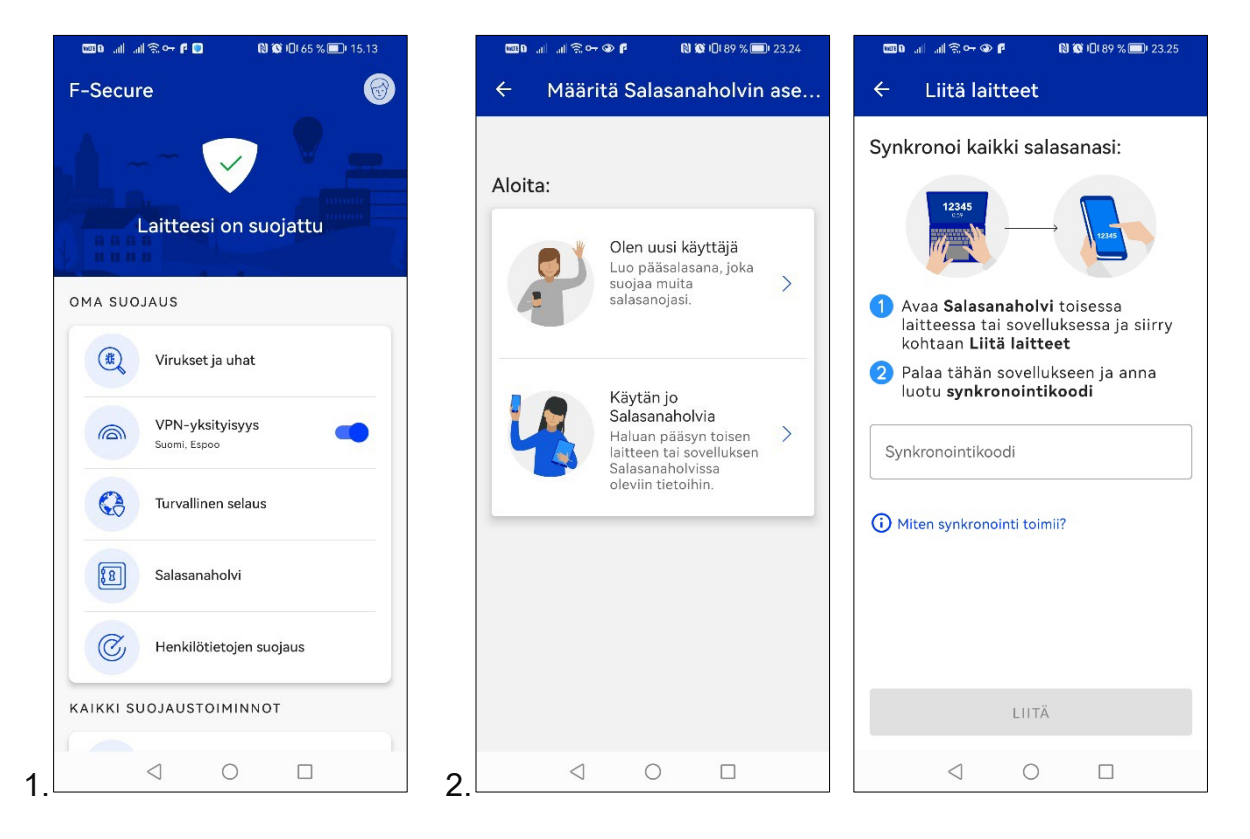

- 1. Avaa F-Secure-sovellus, valitse päänäkymässä **Salasanaholvi** ja paina "Jatka".
- 2. Valitse **Käytän jo Salasanaholvia**.

**Liitä laitteet** -näkymä avautuu.

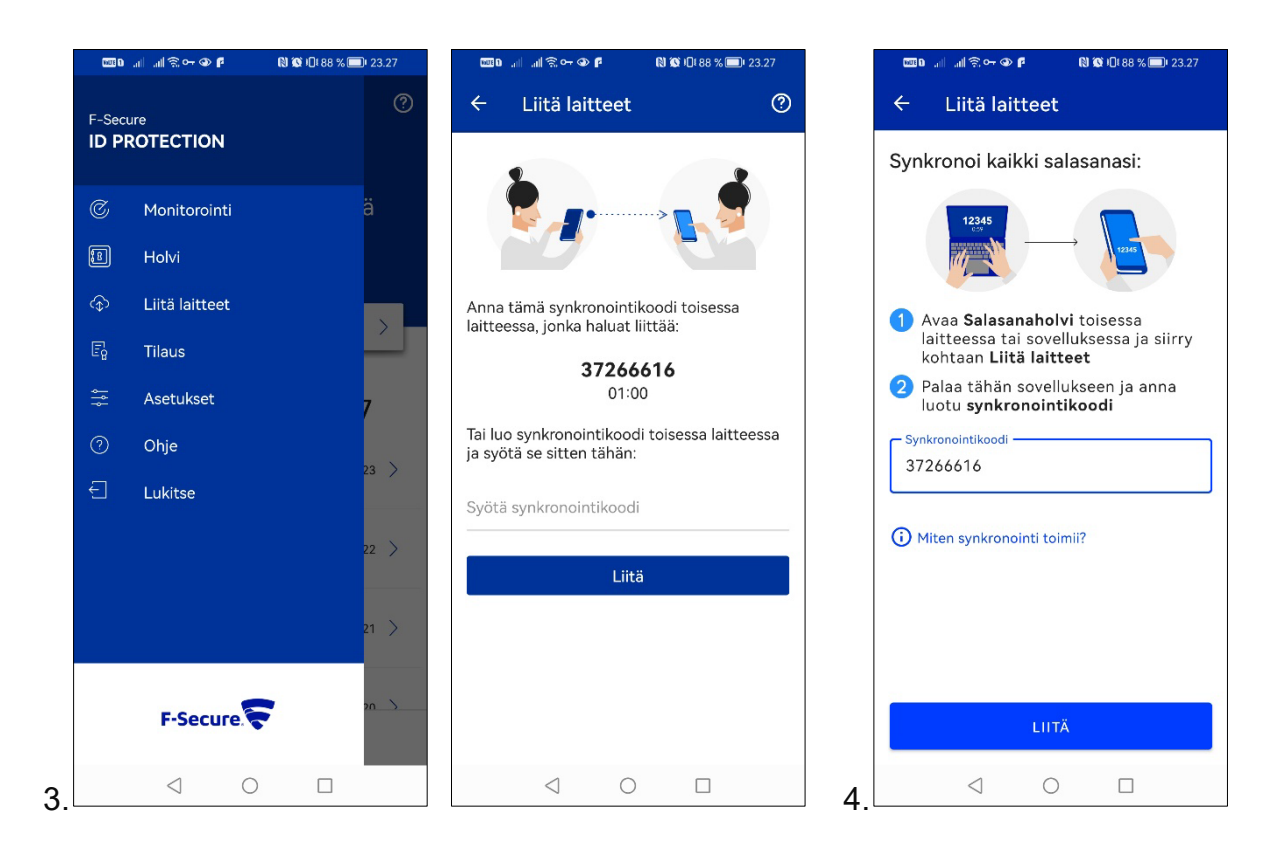

- 3. Avaa F-Secure ID PROTECTION -sovellus, johon olet tallentanut kaikki nykyiset salasanasi. Valitse vasemmasta yläkulmasta > **Liitä laitteet.** Synkronointikoodi luodaan automaattisesti.
- 4. Syötä luotu synkronointikoodi F-Secure-sovelluksessa **Synkronointikoodi**kenttään ja valitse **Liitä**.

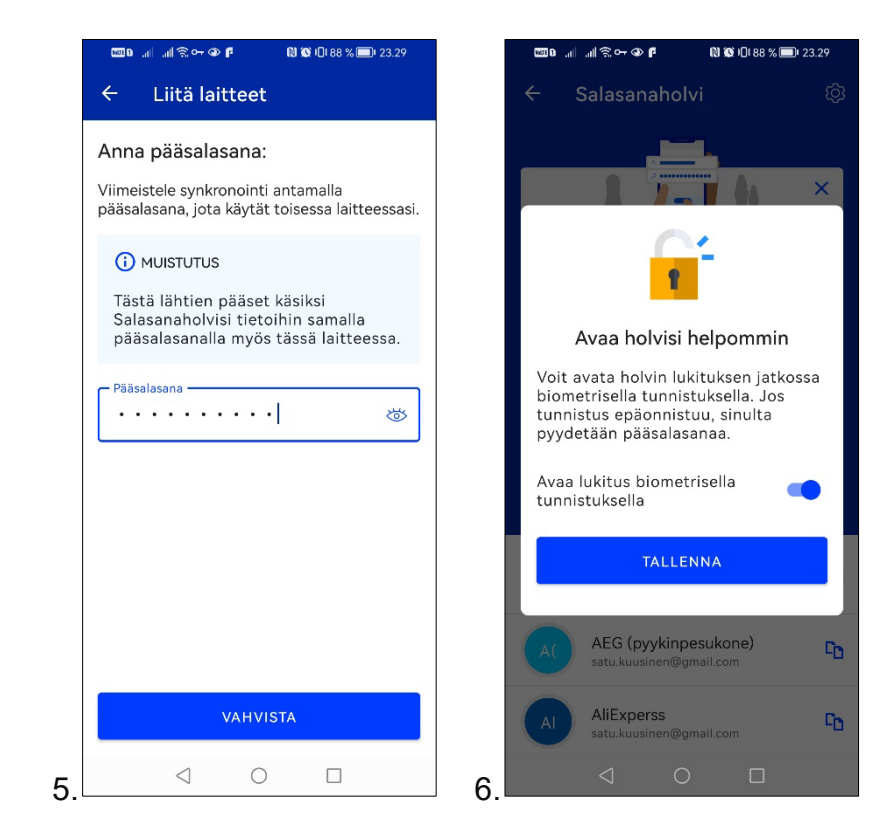

5. Anna pyydettäessä F-Secure ID PROTECTION -sovelluksessa käyttämäsi pääsalasana ja valitse **Vahvista**.

TÄRKEÄÄ! Tarvitset tästä lähtien tätä pääsalasanaa F-Secure-sovelluksen salasanaholvin tietojen käyttämiseen.

6. Jos haluat ryhtyä käyttämään biometristä todennusta Salasanaholvin lukituksen avaamiseen, jatka **Tallenna**.

Salasanasi on nyt synkronoitu näiden kahden sovelluksen välillä. Kun olet varmistanut, että kaikki salasanasi löytyvät salasanaholvista, voit poistaa F-Secure ID PROTECTION sovelluksen laitteestasi.